## **Copy Cataloging with OCLC's CatExpress**

Copy Cataloging allows the library to locate an already-existing record to describe an item. In the copy cataloging process, the library's holdings symbol will be added to the record in OCLC WorldCat database. In the same process, a copy of the record, with some minor local editing if the user provides it, will be saved for download so the library can import it to the local catalog system.

Finding, editing, and saving a record

1. Point the web browser to http://connexion.oclc.org

2. Log in with the library's cataloging authorization and password, then click LOGON

3. Choose the Express tab to use CatExpress

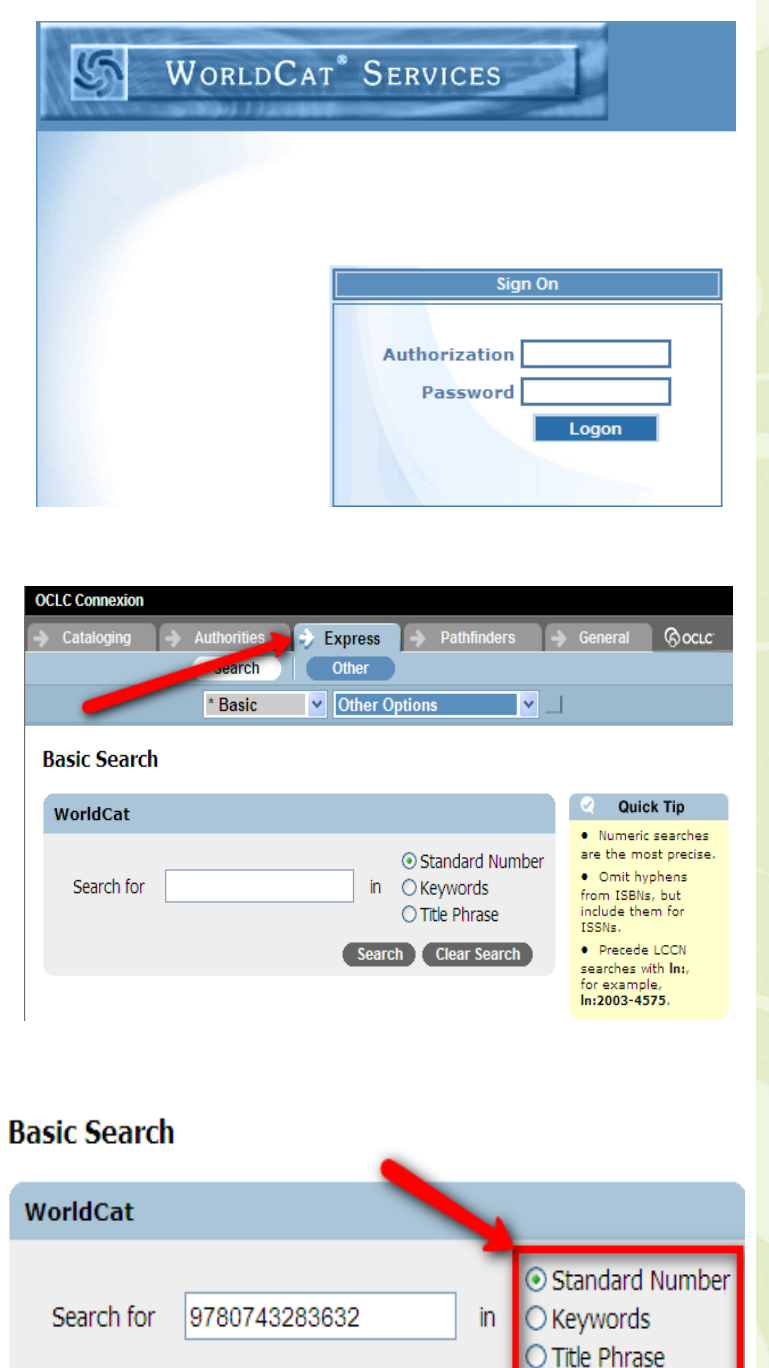

### 4. Type in the ISBN number of the item to be cataloged, then click SEARCH

- Omit dashes when typing an ISBN
- Items may also be searched by Keyword or a phrase from the title by selecting that search option to the right of the entry box

Clear Search

**Search** 

- 5. Choose the record that best matches the physical item being cataloged by clicking on the title. Upon clicking, the full record will be shown.
- If only one record matches the number or terms entered, then that record will automatically be displayed.

2 records found searching for sn: 9780743283632 in WorldCat View Record 1 View List 1 Action/Sort × **Search Results** 1 High school confidential: secrets of an undercover student / Jeremy Iversen. Authors Iversen, Jeremy. Year 2006. Extent xii, 447 p. ; 24 cm. Type Book ISBN 0743283635 9780743283632 OCLC# 71341709 2 High school confidential : secrets of an undercover student / Jeremy Iversen. Pcc Authors Iversen, Jeremy. Year 2006. Extent xii, 447 p.; 24 cm. Type Book ISBN 0743283635 9780743283632 OCLC# 70122607 View Record 1 View List  $\leq$  1 D.

- 6. Verify the record matches the physical items being cataloged.
- To see the record with full MARC tags, click "MARC Display" to toggle the view. Either view will work as the process continues.
- Verify title, author, edition, publication, physical description, and other characteristics match the item being cataloged.

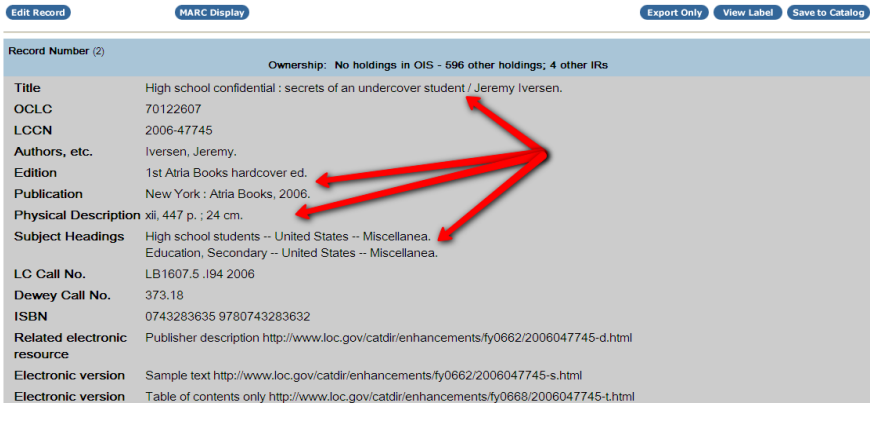

7. Upon verification, click EDIT RECORD to add local information to the record.

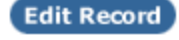

8. Add the holding library code for the library and the local call number that will be used to classify the item. The holding code is different from the OCLC Symbol; if you do not know it, contact the OCLC Help Desk at 800-848-5800 to find out the library's holding code.

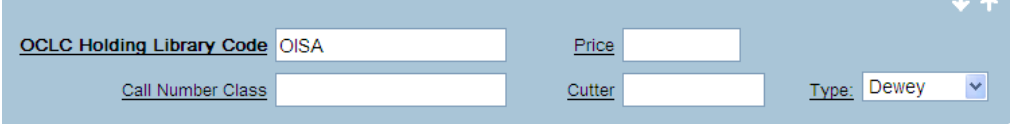

9. If desired, add additional local information.

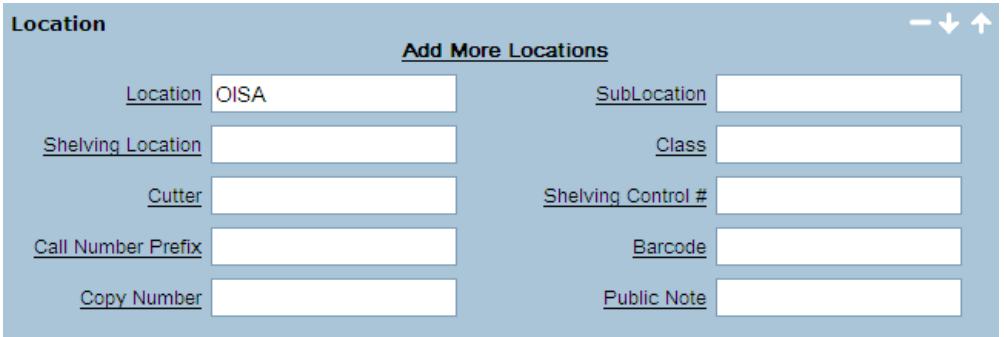

10. In the notes area a summary, general notes, and other information may be added.

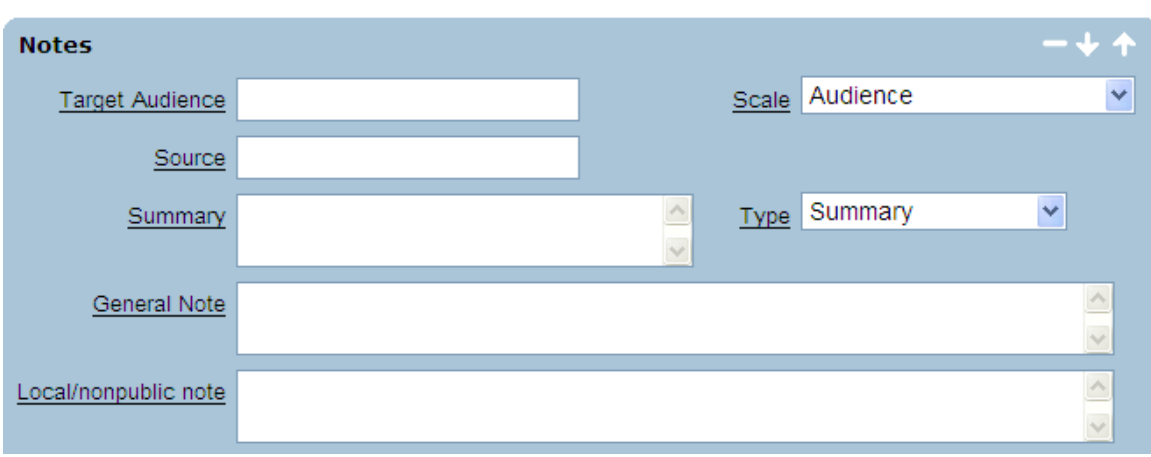

11. Some libraries may choose to add reading levels or other indicators to help a user identify an item.

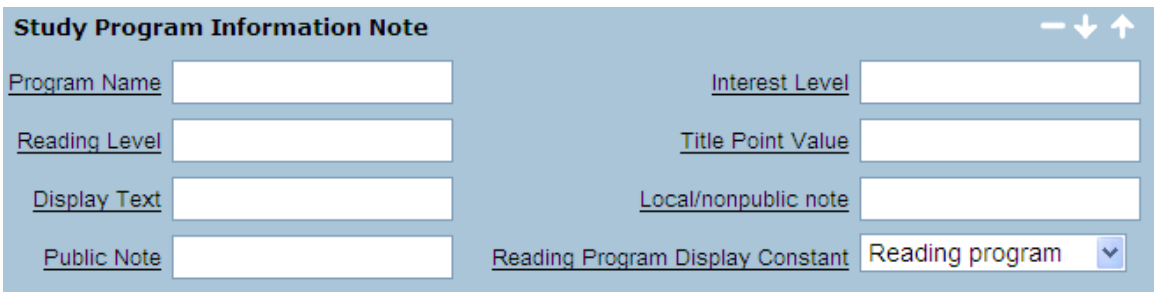

12. When all desired local information is added, click SAVE TO CATALOG

Save to Catalog

### **Cataloging Successful**

13. Saving the record adds the library's holdings symbol to the record in OCLC's WorldCat, plus it saves a copy of the record online to download when all items have been added.

After saving the record, the  $\bullet$ window will revert back to the search screen and show a message indicating that cataloging was successful.

"High school confidential: secrets of an undercover student / Jeren OCLC No. 70122607 successfully cataloged. You have successfully exported record (OCLC No. 70122607). Please select 'Download Export Files' to retrieve exported records.

### **Basic Search**

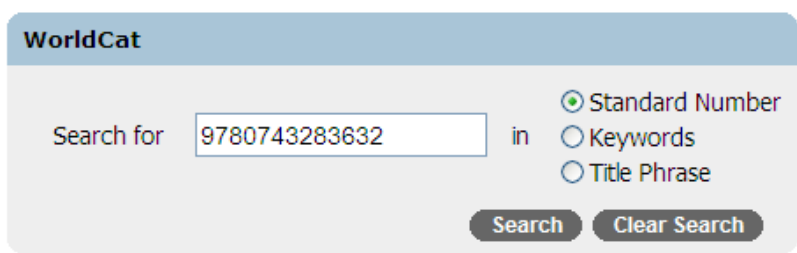

# **Downloading MARC records from OCLC**

A batch of MARC records is available to download at the end of a session.

1. From the "Other Options" drop-down menu, choose "Download Export Files."

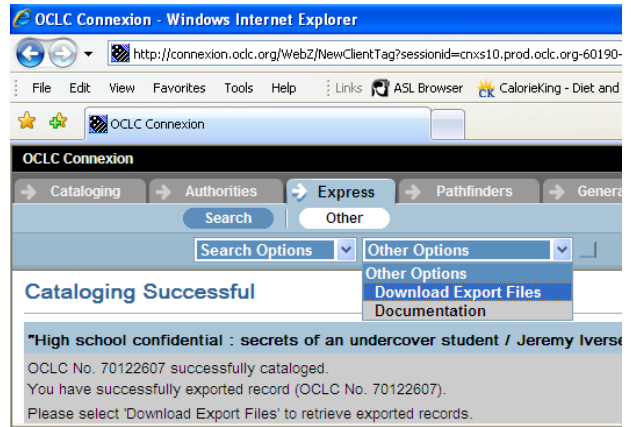

2. From the list of batches, click the box next to the listing for the records you want to download. Batches from previous sessions may be listed, double check the dates, then click DOWNLOAD.

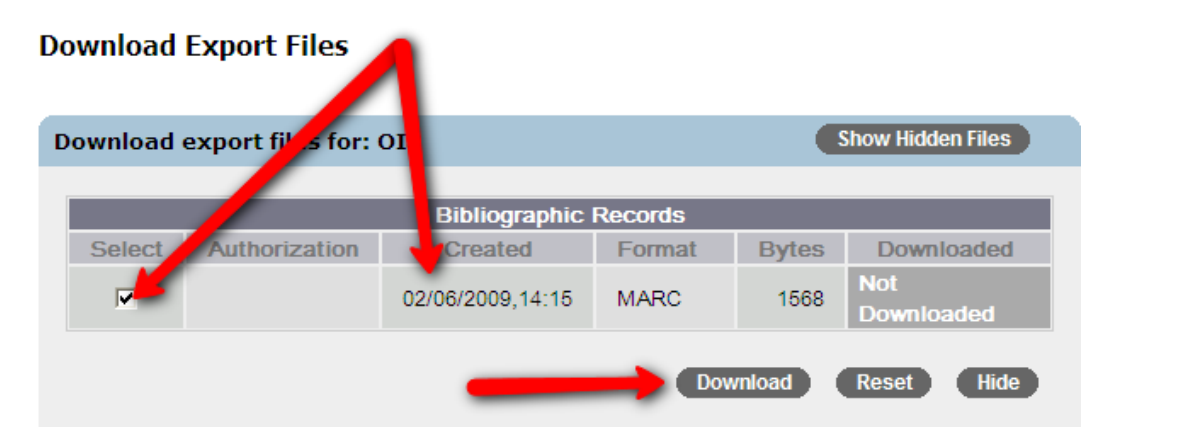

3. If a File Download window pops up; choose SAVE to save the file to the computer. Remember the location where it is saved so it can be retrieved later to import to the local catalog system. Your computer may automatically download the file without the extra steps of choosing location. Check with local administrators if unable to locate the downloaded file.

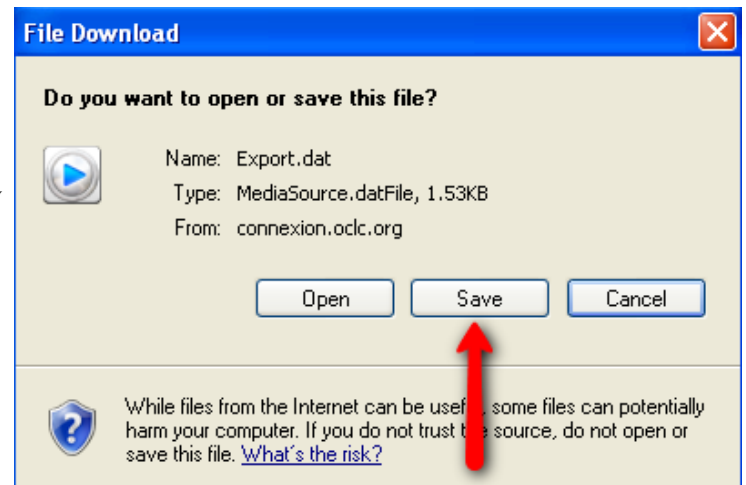

4. Once the file is downloaded, import the records to the local automated catalog according to the process defined by the local system.

## **Deleting Holdings in the OCLC WorldCat Database**

Holdings in the WorldCat Database should be updated periodically to remove holdings symbols from records for items that the library no longer includes in the collection.

#### **Basic Search**

1. In the CatExpress search screen, search for an item record by ISBN, OCLC Num-

ber, Keyword, or Title Phrase.

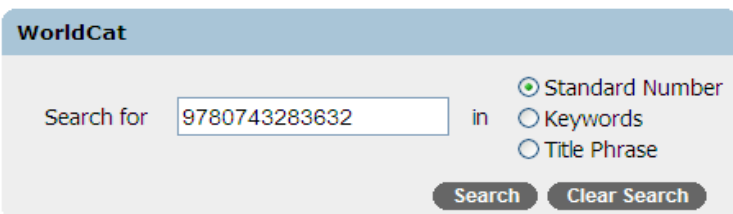

2. Select the record to which the library's holdings symbol is attached. Holdings are indicated at the end of the brief record view.

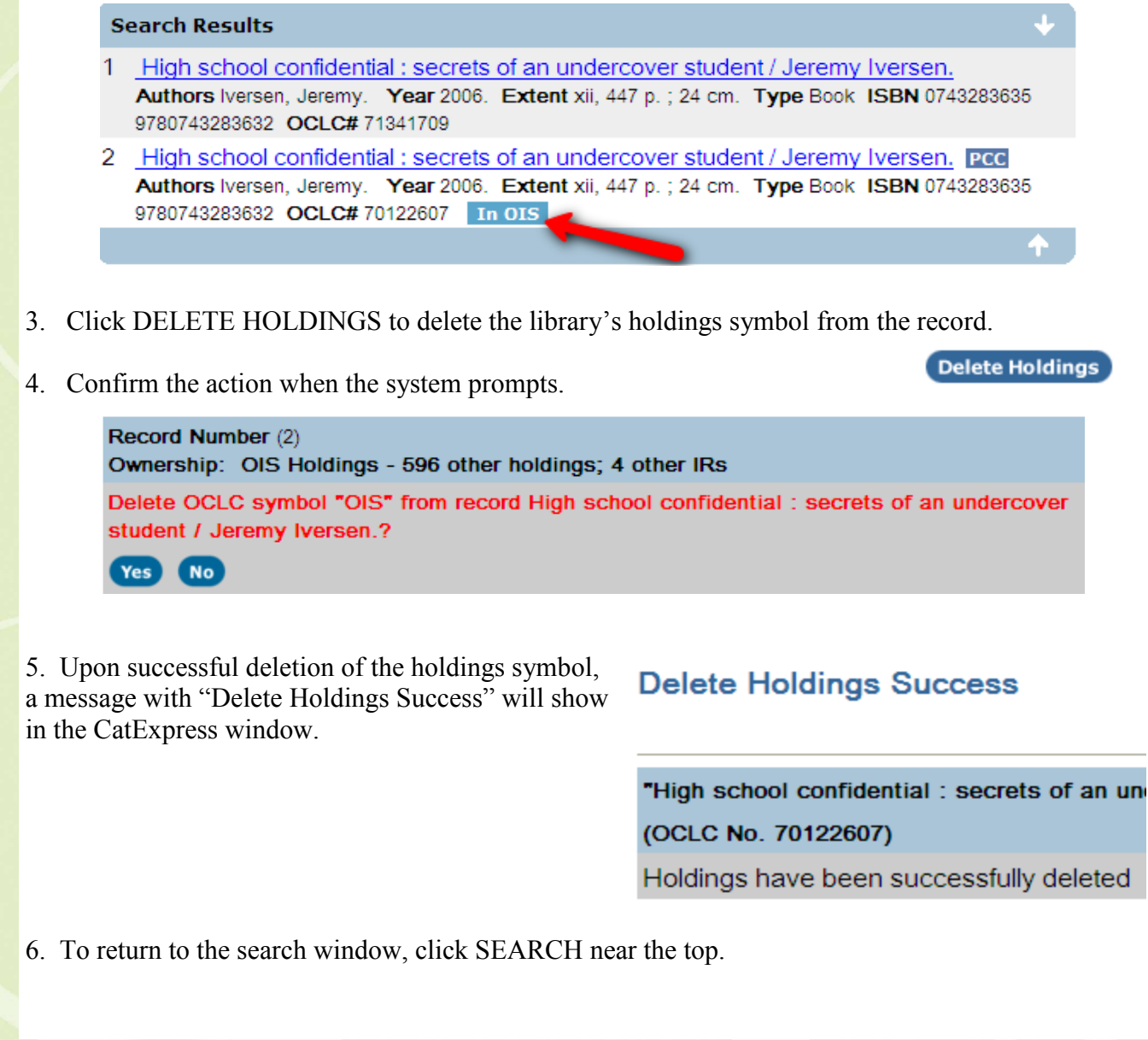